# Welcome to the Spellodrome Teacher Console!

Use the Teacher Console to enhance your students' experience of Spellodrome and to gather valuable insight into their progress.

By providing you with detailed reports about your students' use of Spellodrome, you can easily tailor the program to their needs. This means better differentiation, more focused learning and improved results!

A huge range of additional resources are also available to supplement students' learning and boost understanding, allowing them to achieve more!

#### Contents

| 1 | <b>Getting Started</b> |   |
|---|------------------------|---|
| 2 | Classes and Groups     | 1 |
| 3 | Word Lists             | 3 |
| 4 | Reports                | 4 |
| 5 | Challenger             | 5 |
| 6 | Workbooks              | 5 |
| 7 | Demonstrations         | 6 |

# 1 Getting Started

Sign In to the Spellodrome Teacher Centre using your Username and Password.

From here you can access a whole range of tools to enhance your students' experience with Spellodrome.

You may like to start by printing off your students' sign In cards.

## 2 Classes and Groups

You can easily create ability groups within your classes in **Classes**.

Use the drop down menu in your header to select the class you wish to manage.

Select + New Group to begin.

Choose an original name for your group and the program that you would like them to follow.

 Once you have created your new group you can add students into it by selecting Move Students.

This will provide you with a list of students in your current class.

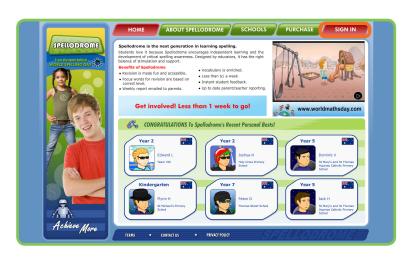

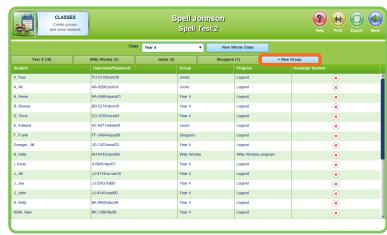

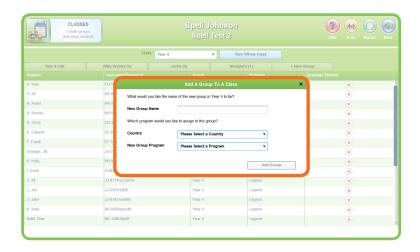

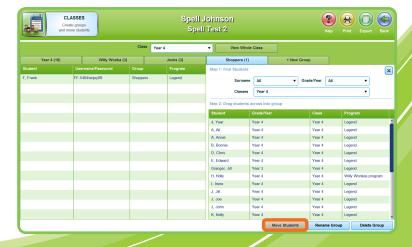

pellodrome Teacher Centre 1 of 6

To move students within groups in your class, simply select the student you need from the right hand box and drag to your new group on the left.

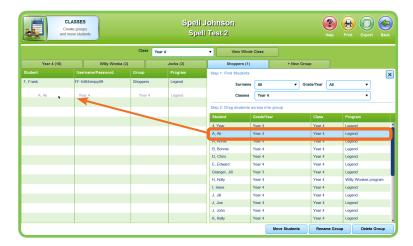

To find students from the school roll, use the filters to search by Surname, Year or Class.
Students who are not allocated to a

Students who are not allocated to a class can be found under **Unassigned**.

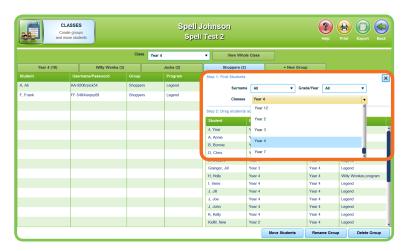

You can add or rename groups at any time. You can also delete groups provided that there are no students in them at that time.

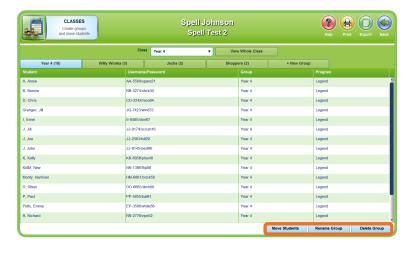

When you are happy with the way your groups are organised, view a snapshot of your class by selecting on View Whole Class

You can also:

- Select Print to print your sign in cards.
- Select **Export** to export your class roll from here.

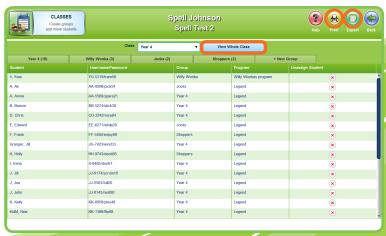

Spellodrome Teacher Centre 2 of 6

#### 3 Word Lists

In Word Lists you can view and set the program that is assigned to each group.

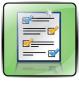

Select Create New Program to make your own word lists for each group.

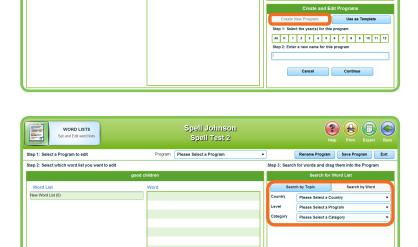

Spell Johnson Spell Test 2

▼ Group Year 4

Class Year 4

? (a) (b) (c)

Set Program

After selecting a Year and Level and naming the program, select Search by Topic or search by Word.

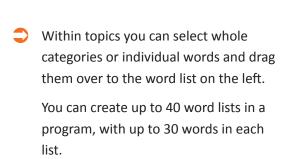

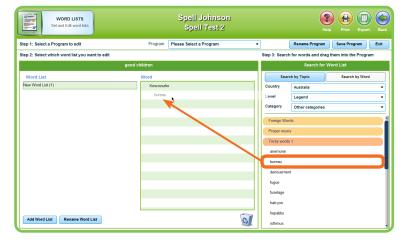

0

Select Save Program. This program will now be available for the students in the corresponding group.

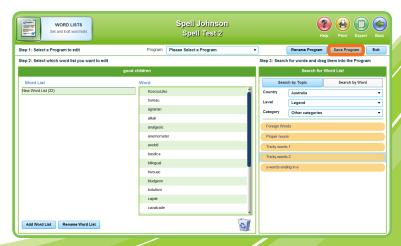

pellodrome Teacher Centre 3 of 6

Add Word List Rename Word List

## 4 Reports

Select the class and group whose results you would like to view.

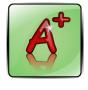

Select the dates for which you would like to see reports.

| A View,        | ORTS print and t reports | Spell Johnson<br>Spell Test 2 |                     |                   | Help Print Export Ba |
|----------------|--------------------------|-------------------------------|---------------------|-------------------|----------------------|
|                |                          | Class Year 4                  | → Group All         | •                 |                      |
|                |                          | Previous Dates                | Last Week           | This Week         |                      |
|                |                          | 27 F                          | eb 2012 - 04 Mar 20 | 12                |                      |
| Student        | Group                    | Points                        |                     | Millennium Helmet | Golden Bike          |
| 4, Year        | Willy Wonka              | 0                             |                     | 0                 | 0                    |
| A, Ali         | Jocks                    | 0                             |                     | 0                 | 0                    |
| A, Annie       | Year 4                   | 0                             |                     | 0                 | 0                    |
| B, Bonnie      | Year 4                   | 0                             |                     | 0                 | 0                    |
| D, Chris       | Year 4                   | 0                             |                     | 0                 | 0                    |
| E, Edward      | Jocks                    | 0                             |                     | 0                 | 0                    |
| F, Frank       | Shoppers                 | 0                             |                     | 0                 | 0                    |
| Granger, Jill  | Year 4                   | 0                             |                     | 0                 | 0                    |
| H, Holly       | Shoppers                 | 0                             |                     | 0                 | 0                    |
| I, Irene       | Year 4                   | 0                             |                     | 0                 | 0                    |
| J, Jill        | Year 4                   | 0                             |                     | 0                 | 0                    |
| J, Joe         | Year 4                   | 0                             |                     | 0                 | 0                    |
| J, John        | Year 4                   | 0                             |                     | 0                 | 0                    |
| K, Kelly       | Year 4                   | 0                             |                     | 0                 | 0                    |
| KidM, New      | Year 4                   | 0                             |                     | 0                 | 0                    |
| Monty Harrison | Year 4                   | 0                             |                     | 0                 | 0                    |

Spell Johnson Spell Test 2

- Correctly and Incorrectly Spelt Word Lists are shown on the left.
- Participation summary includes Number of times signed in, time spent, correct answers, My Word List Games Points and Total Points.

Also shown are Live Spellodrome Participation and Certificates awarded.

- Select **Print** to print Participation Summary.
- Select **Export** to export
  Correctly and Incorrectly Spelt
  Words to a spreadsheet for printing
  or saving.

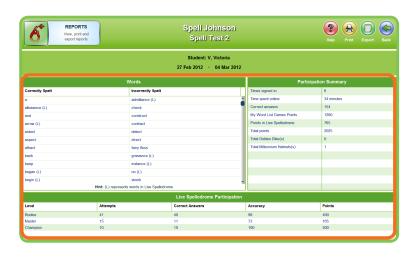

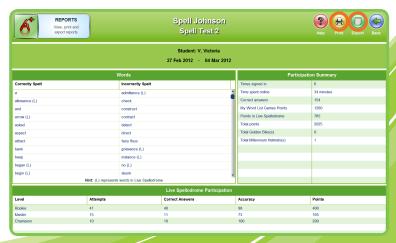

pellodrome Teacher Centre 4 of 6

## 5 Challenger

Challenger is a great resource through which you can assign tests to your students.

Once students have completed the test **Challenger** provides you with useful diagnostic and analytic information.

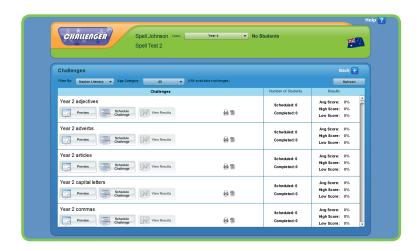

## 6 Workbooks

The instant workbook series has been created as another way to provide you with the best resources and enhance your students' learning.

- Two different series of workbooks have been created to download and enhance your spelling and literacy programs.
  - A Spelling Worksheets are a series of spelling lists with related activities for series A → H.
    Student worksheets are available, as well as related materials for teachers, including placement tests, answers and assessment tasks.
  - B Instant Workbooks are a range of spelling, grammar and punctuation workbooks with activities for students available in Series C, D, E, F, G, H and J. Each workbook also has a corresponding Teacher book for you.

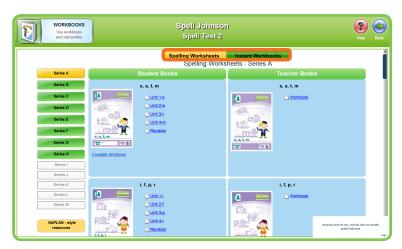

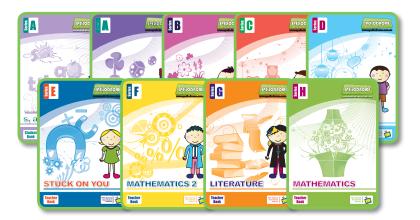

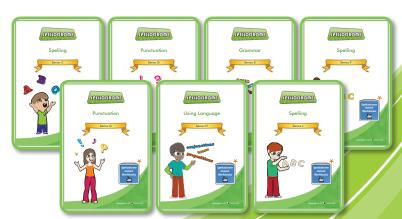

## 7 Demonstrations

**Demonstrations** provides you with a student view of Spellodrome.

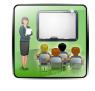

It is great for conducting class demonstrations of how spellodrome works.

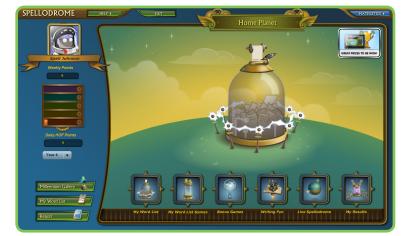

We are always releasing new features, so make sure you keep a look out for them!

If you have any queries, please contact customer.service@3plearning.com.au

**SPEUODROME** 

Spellodrome Teacher Centre 6 of 6